## **OBJECTIVE**

Use the steps below to enter time with the Additional Worktag Location: Remote Work for exempt employees in Workday.

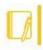

Note: Workday utilizes the correct Fair Labor Standard Act (FLSA) status associated with your job/position. The City transitioned to Workday and refers to your job/position's FLSA status as "Exempt" instead of "Salaried".

## **ENTERING TIME WORKED**

## From the Home screen, there are two options:

1. Either use the **Search** bar and enter "Enter My Time". Select the **Enter My Time** report.

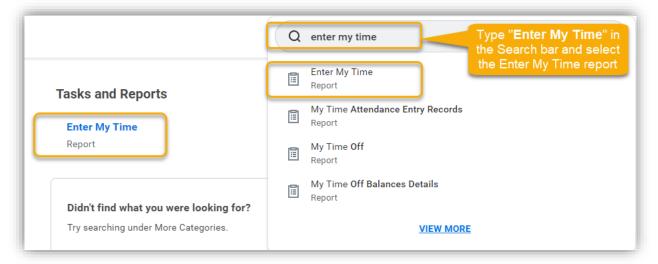

2. Or click on the Global Navigation menu (the hamburger icon) in the top left corner of your screen to select "Time".

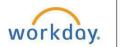

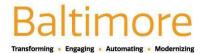

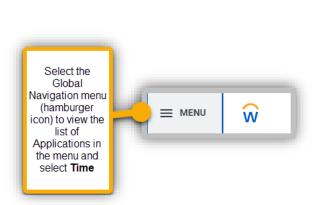

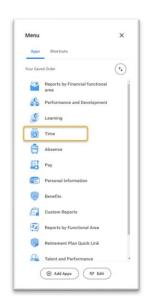

## Result: The Enter Time week selection view opens

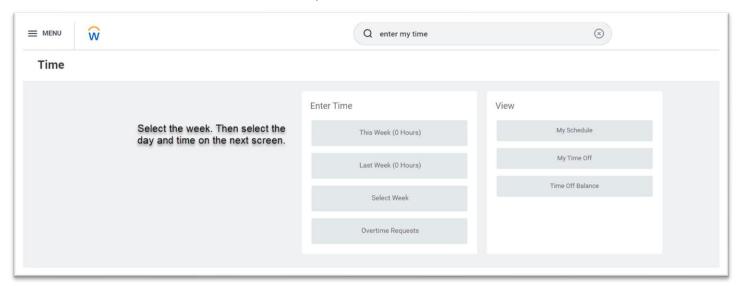

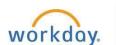

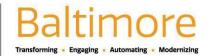

3. Double-click the time block and day for which you want to enter the time.

Result: The Enter Time calendar view opens.

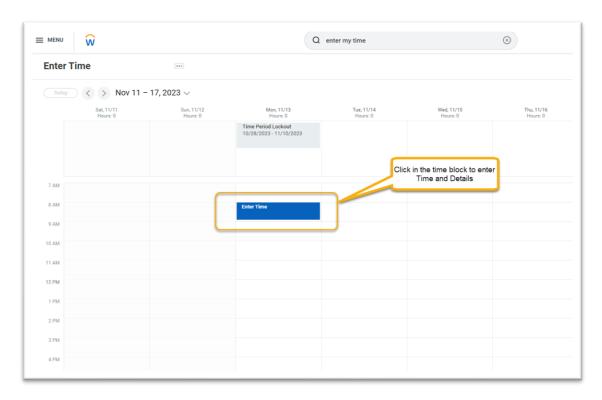

Result: The Enter Time window for the selected date opens.

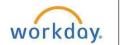

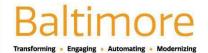

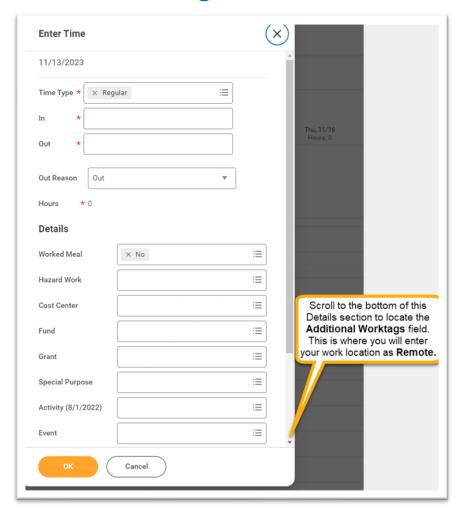

- 4. Select the appropriate **Time Type** if other than **Regular** time, which is the auto-populated default.
- 5. Enter the hours worked in the In and Out fields.
- 6. Review the **Details** section.
  The **Details** section is not required, however, to indicate remote work you must select **Location: Remote Work** in the **Additional Worktags** field.

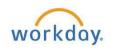

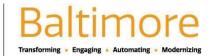

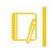

Note: If you are on a special project and need to provide the billable tracking information, complete the information in this section such as **Cost Center**, **Grants**, **Fund**, **Activity**, **etc**. Visit the **Workday TeamBaltimore SharePoint site Time Tracking section** for detailed instructions on how to enter time while working on grants and/or projects.

7. Additional Worktags: Type Remote in the field to select it. Or from the menu list, go to Location, and then All Locations to select the Remote Work location (Location: 0000 REMOTE WORK) which appears at the top of the list.

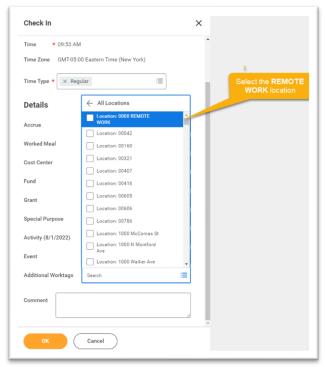

8. Click the **OK** button to complete recording your time. Result: You added a check in time.

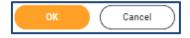

Click Cancel if you do not want to record your time entry

Result: You added hours for a specific date in Workday and are returned to the calendar view.

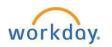

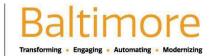